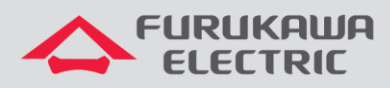

# Actualización de Firmware LightDrive LD3032

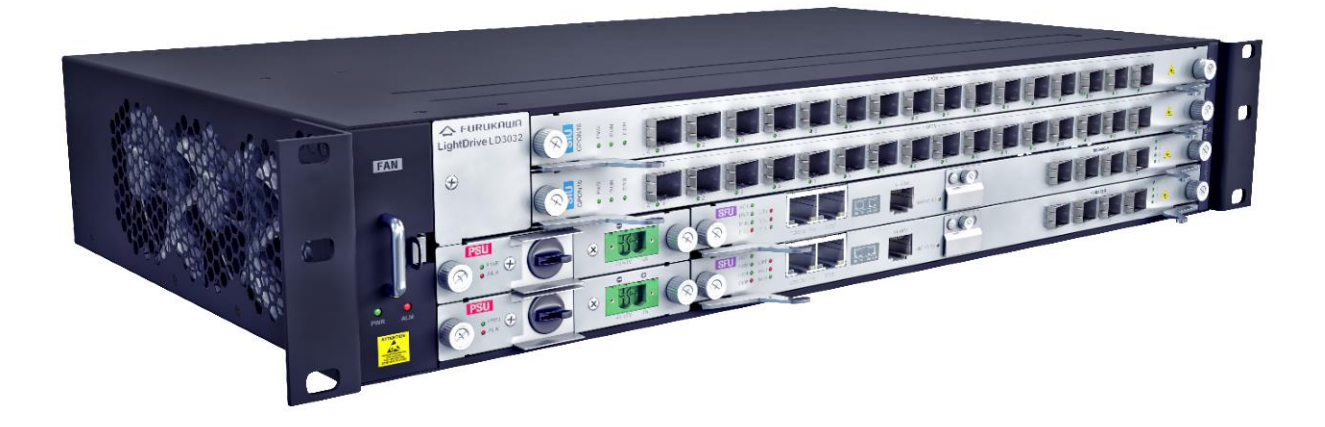

Para Buenas Prácticas de Instalación Metálica y Óptica, otras Notas Técnicas, Firmwares de éste o de otros equipos, consultar al área de Soporte Técnico en el Portal Furukawa, haciendo clic [aquí.](https://www.furukawalatam.com/pt-br/suporte-tecnico)

#### **Compatíble con:**

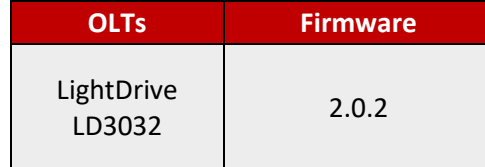

#### **Importante:**

#### **Furukawa recomienda mantener el Firmware siempre actualizado con la última versión disponible.**

Antes de iniciar las configuraciones es importante tener el proyecto lógico a mano. Éste debe ser la guía para que las configuraciones sean ejecutadas de maneira planeada, rápida y eficiente. Un proyecto lógico bien ejecutado garantiza una administración de red tranquila y sin conflictos futuros, mayor disponibilidad y confiabilidade, además de permitir ampliaciones y alteraciones sin imprevistos. El proyetco lógico también servirá como referencia futura y será uma ayuda importante en la búsqueda y solución de problemas de performance, inestabilidad o indisponibilidad de la rede.

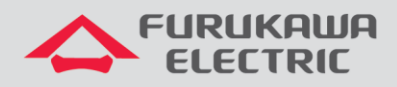

## **1 VERIFICACIÓN DE LA VERSIÓN DE FIRMWARE**

Para verificar la versión de firmware actual de la OLT digite el comando **show system**:

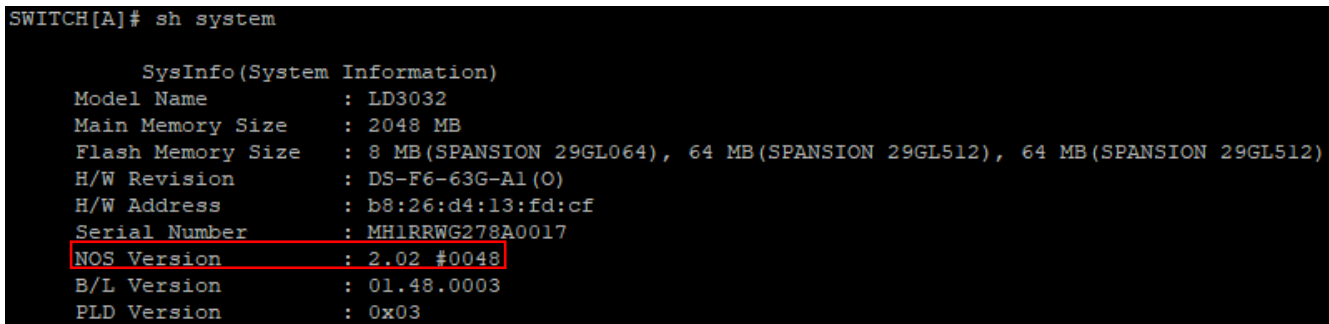

Otra forma de consultar la versión de firmware es a través del comando **show flash**:

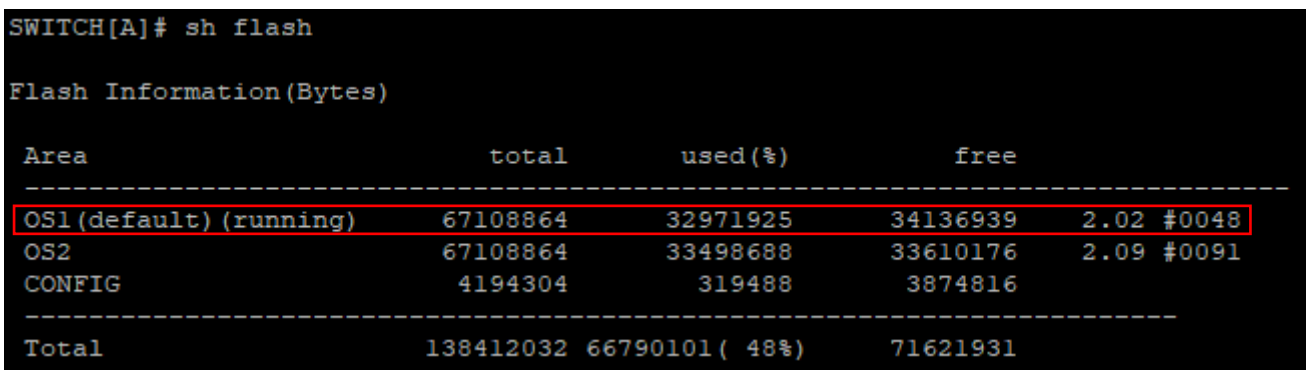

La OLT presenta dos particiones de firmware (OS1 y OS2). Esto permite que sea hecho un rollback para la versión de firmware anterior caso la versión nueva presente algún comportamiento inesperado.

**Default** es la versión de firmware patrón, la cual será cargada toda que vez que se encende el equipo.

**Running** es la versión de firmware que está en operación.

## **2 ACTUALIZANDO LA PLACA DE GESTIÓN**

Para actualizar la placa de gestión siga los pasos abajo.

- Confirme que la OLT tiene comunicación con un servidor TFTP;
- Digite el comando **copy tftp os download** indicando la partición (OS) de roll-back (que no está en operación;
- En **IP address or name of remote host (TFTP)**, indique la dirección del servidor TFTP y en **Download File Name** indique el nombre del archivo del firmware (**incluyendo la extensión .x**);

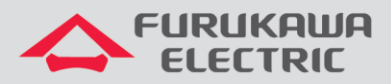

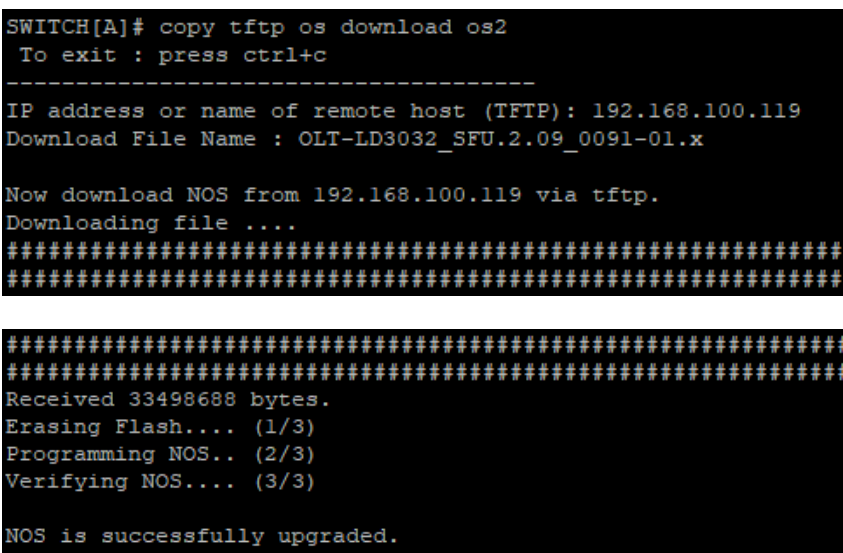

Después de recibir la confirmación de download del firmware, reinicie la OLT en la partición conm la versión actualizada.

Conforme imagen abajo, la OLT preguntará primeiro si se desea guardar la configuración actual del sistema. Confirme con **y**.

En seguida el equipo preguntará si se desea reinciar el sistema. Confirme con **y**.

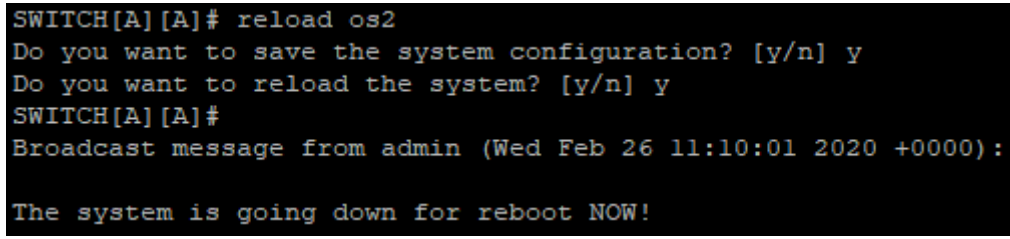

Después de la OLT reiniciar, confirme que el equipo está operando com el firmware actualizado:

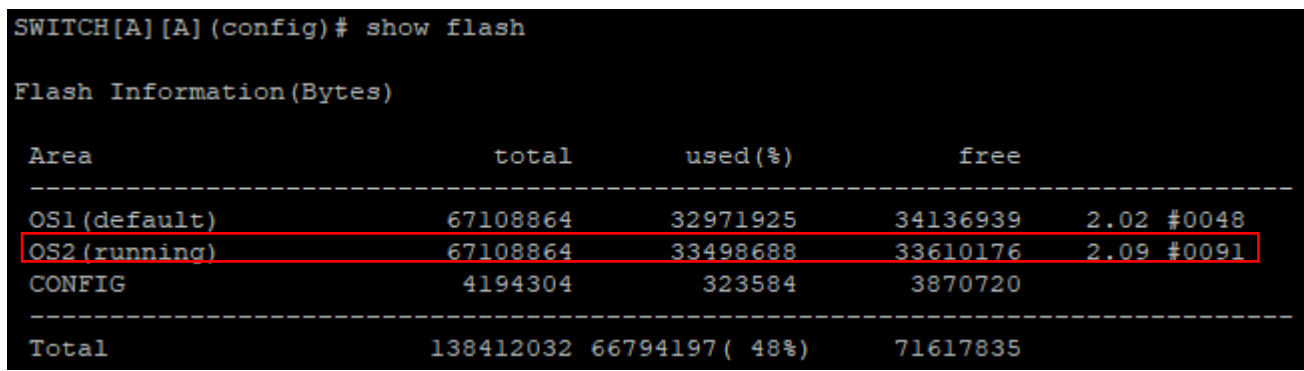

Al verificar que la red permanece estable con el nuevo firmware, altere la partición patrón (**default**) para que, en caso de reboot, la OLT retorne a opear con la versión de firmware más reciente:

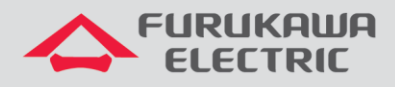

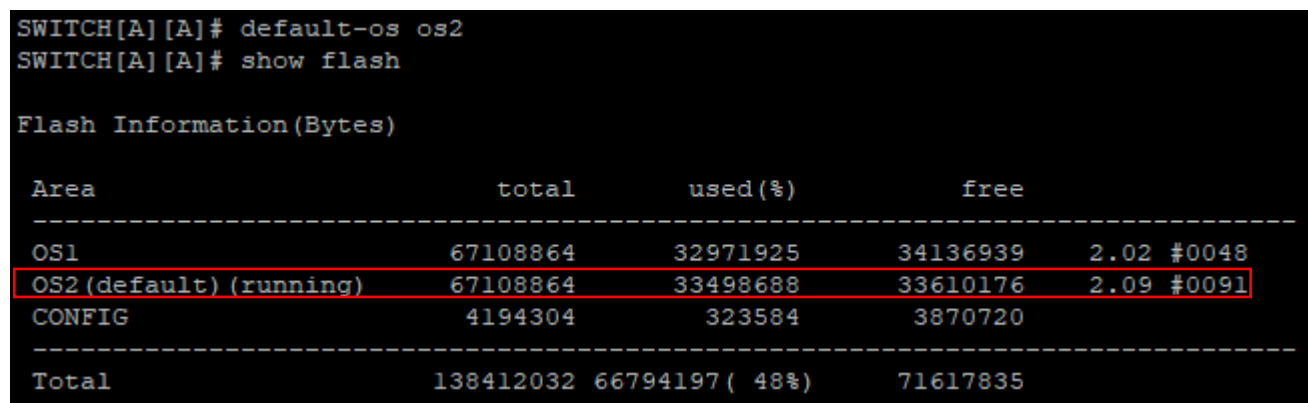

### **3 ACTUALIZANDO LAS PLACAS DE SERVICIO**

Para actualizar las placas de servicio también es necesario importar el firmware para la OLT siguiendo procedimento semejante al de la placa de gestión.

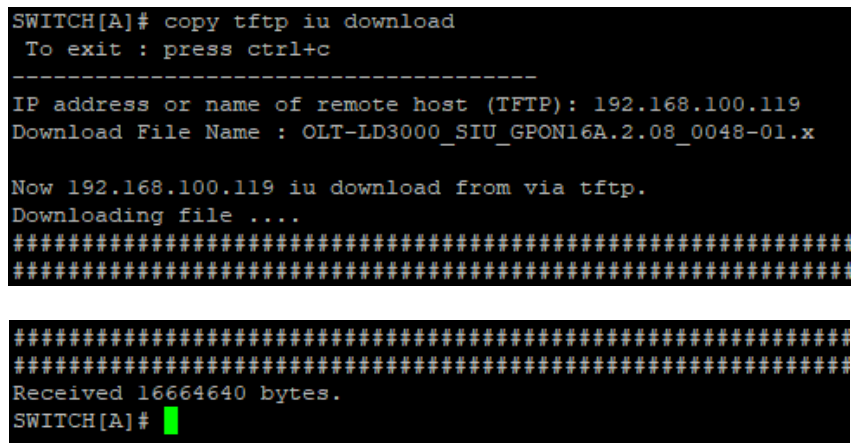

Bajado el archivo digite el comando abajo para actualizar el slot 1. Repita el procedimiento para el slot 2. Note que el comando para actualizar la placa de servicio es feito en el **modo de configuración global** (**conf t**) de la OLT.

 $\texttt{SWITCH}\xspace[\mathtt{A}\xspace]$  (config) # slot upgrade iu 1

Para verificar el status de la actualización digite el comando "**show slot nos iu [número de la placa]**":

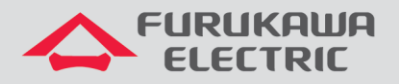

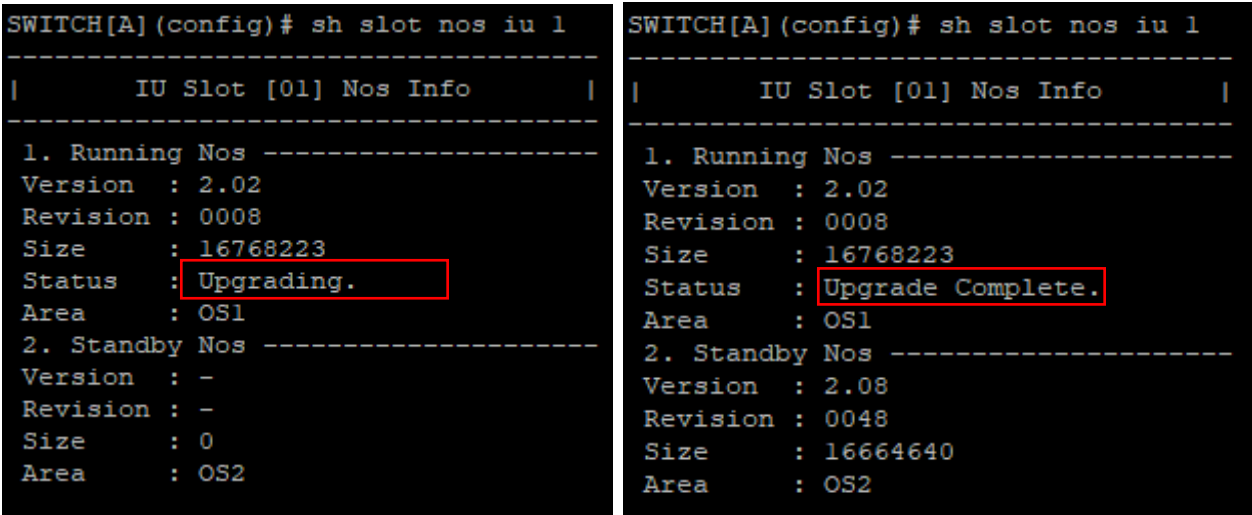

Después de actualizar la placa SIU es necesario reiniciar la misma para que la placa opere con el firmware actualizado:

SWITCH[A][A] (config)# slot restart iu l

**Obs**: Reiniciar la placa SIU interrumpe el servicio de la misma hasta que se termine el proceso de inicialización.

**Nota**: También es posible inverter la orden, actualizar primeiro las placas SIU (sin reiniciarlas) y después la placa SFU, reiniciando entonces, todo el sistema una única vez.